# **ARM HSSTP Active Probe V1.6**

# **User Manual**

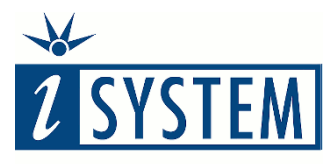

**Enabling Safer Embedded Systems** 

This document and all documents accompanying it are copyrighted by iSYSTEM AG and all rights are reserved. Duplication of these documents is allowed for personal use. In all other cases, written consent from iSYSTEM is required.

Copyright  $\odot$  iSYSTEM AG. All rights reserved. All trademarks are property of their respective owners.

iSYSTEM is an ISO 9001 certified company.

**[www.isystem.com](http://www.isystem.com/)**

# Contents

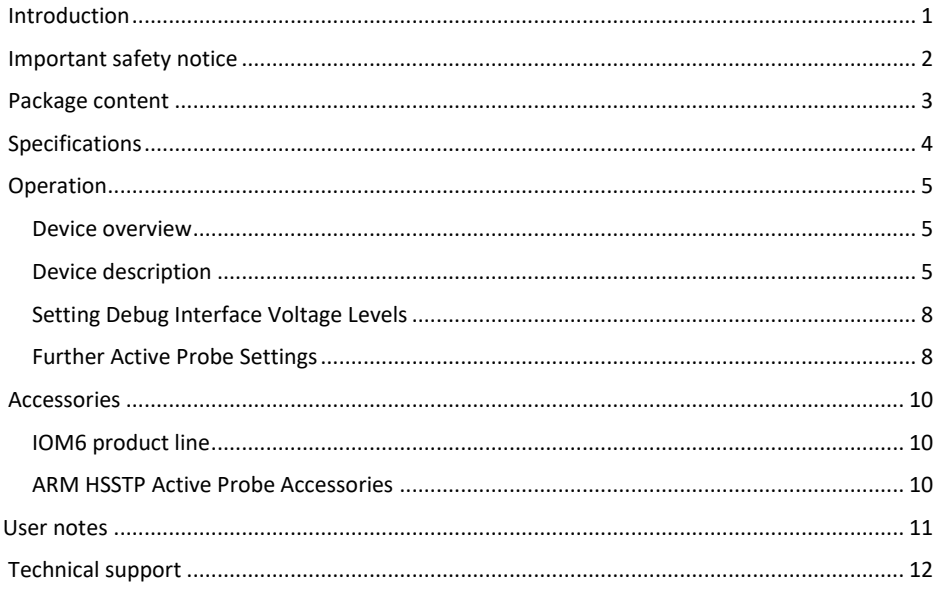

## <span id="page-3-0"></span>**Introduction**

The iC5700 BlueBox On-Chip Analyzer is a hardware platform designed for debugging and testing a wide range of embedded microcontroller platforms that are based on a variety of processor architectures.

Functionality can be further extended with the addition of our IOM6 Accessories, enabling the synchronous capture of analog and digital signals in parallel to trace information. Such capability is used for advanced debugging of complex applications together with our winIDEA Integration Development Environment (IDE), as well as for thorough testing in conjunction with our testing environment testIDEA.

**ARM HSSTP Active Probe** allows debugging, tracing and testing ARM® Cortex™ architectures. It supports both the JTAG debug interface and ARM High-Speed Trace Port (HSSTP). Its small and compact hardware size allows for connecting to a target microcontroller in a confined space as far as 5m away. The Active Probe supports up to 4 parallel HSSTP lanes, running at a maximum bitrate of 5Gbps.

Complementing the hardware is a range of software which target three key areas of embedded development: debugging, timing-analysis and testing.

**winIDEA** – The winIDEA Integration Development Environment (IDE) delivers the visual insights required to debug your embedded application. At the simplest level, winIDEA provides all the usual functionality of an IDE, such as breakpoints, stepping and device programming. When supported by the target microcontroller, winIDEA can also visualize the timing and code coverage of the application via the trace interface, as well as combine data captured by the IOM Accessories. Various third-parties also provide software tools to perform advanced worsttime-execution analysis based upon the data winIDEA can export. When a Real-Time Operating System (RTOS) is in use, the state of the RTOS and its task can also be visualized.

**testIDEA** – The testIDEA environment simplifies the development of unit tests for embedded applications. By making use of the winIDEA environment, this application makes it easy to locate source code functions and generate test cases for them. Tests are then executed using the Original Binary Code (OBC) method, testing the object code running on the target microcontroller. The tests, which are stored as YAML files, can easily be added to a project, maintained in a repository, and then automatically executed together with Continuous Integration (CI) tools such as Jenkins.

**isystem.connect** – There are times where it is much more efficient to write a script to execute a task that requires many clicks within a visual development environment. This is where our Software Development Kit (SDK) isystem.connect comes in. The well documented interface provides access to Python, Java, C++ and other languages so that any action available within winIDEA and testIDEA can be scripted. Scripts can also be executed directly from within winIDEA, thereby allowing the developer to extend its functionality.

iSYSTEM's solutions run under the Microsoft® Windows® operating system or optionally within a Wine emulation under the Linux operating system. All our software can be downloaded from the Downloads page a[t http://www.isystem.com.](http://www.isystem.com/)

# <span id="page-4-0"></span>**Important safety notice**

### **General safety instructions**

Please read the following safety precautions carefully before putting this device to use to avoid any personal injuries, damage to the instrument, or to the target system.

Use this instrument only for its intended purpose as specified by this manual to prevent potential hazards.

### **Use included power cord and power supply**

The enclosed power supply has been approved for use by iSYSTEM. Please contact iSYSTEM if you need to consider an alternative power.

### **Use grounding wire**

Prior to applying power to either the BlueBox or the target, connect the device and the target system together with the included grounding wire. This is to avoid potential damage caused by any voltage difference between the device and the target system.

### **Use proper overvoltage protection**

Please ensure proper protection to avoid exposing the BlueBox device or the operator to overvoltage surges (e.g. caused by thunderstorm, mains power).

### **Do not operate without cover**

Do not operate the device with cover removed.

### **Avoid circuit and wire exposure**

Do not touch exposed components or wires when the device is powered.

### **Do not operate with suspected damage**

If you suspect damage may have occurred, the BlueBox device must be inspected by qualified service personnel before further operation.

### **Do not operate the device outside its rated supply voltage or environmental range**

Consult with iSYSTEM before using equipment outside of the parameters provided in this manual.

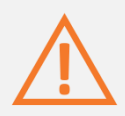

This symbol indicates further safety notices within this manual.

# <span id="page-5-0"></span>**Package content**

The standard ARM HSSTP Active Probe kit (ordering code IC57125) is delivered with the following components:

Ordering code: IC57125 Ordering code: BB-FNETMICRO-100

Ordering code: IASAM40ARMPIN20

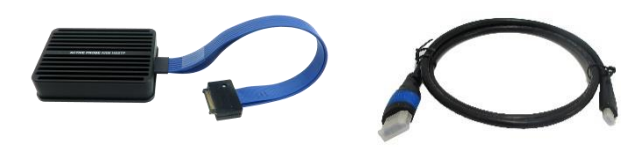

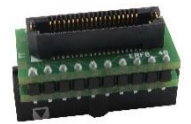

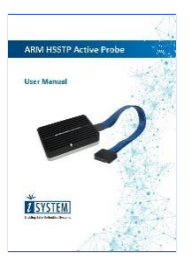

# <span id="page-6-0"></span>**Specifications**

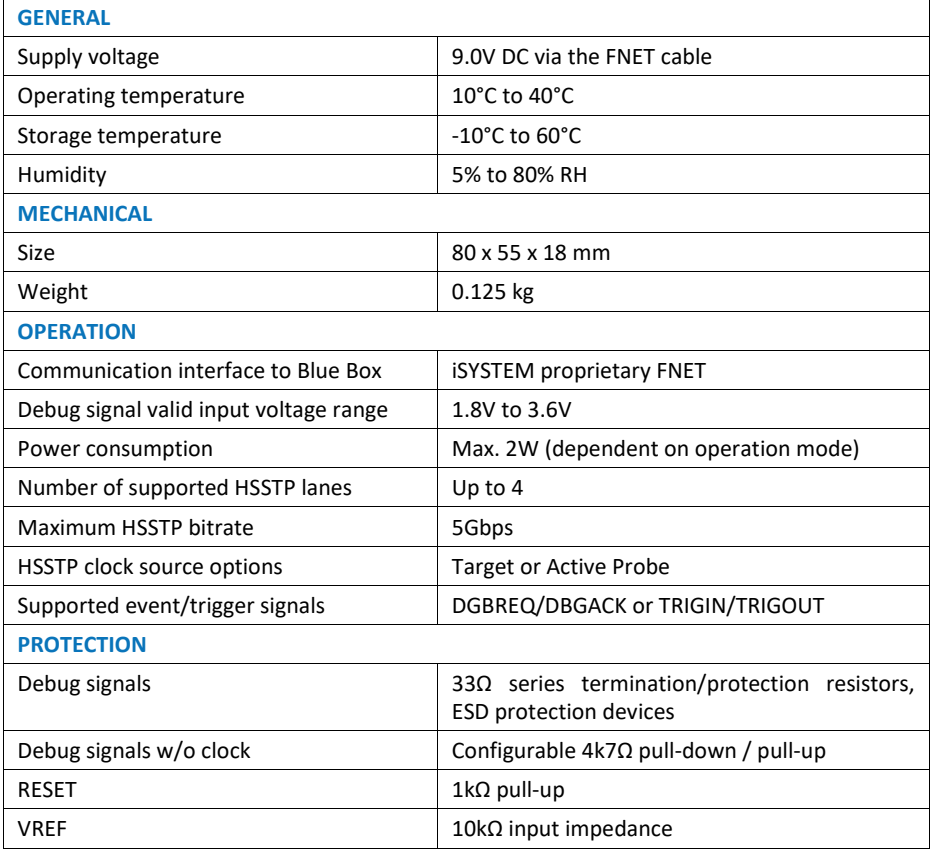

# <span id="page-7-0"></span>**Operation**

## <span id="page-7-1"></span>**Device overview**

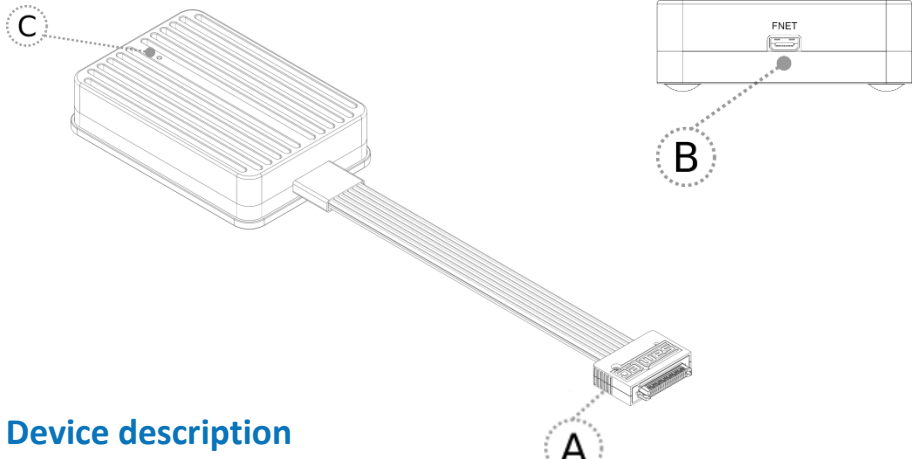

<span id="page-7-2"></span>The front side features:

**A** – 40-pin HSSTP connector with 20cm high-speed cable and the following pinout:

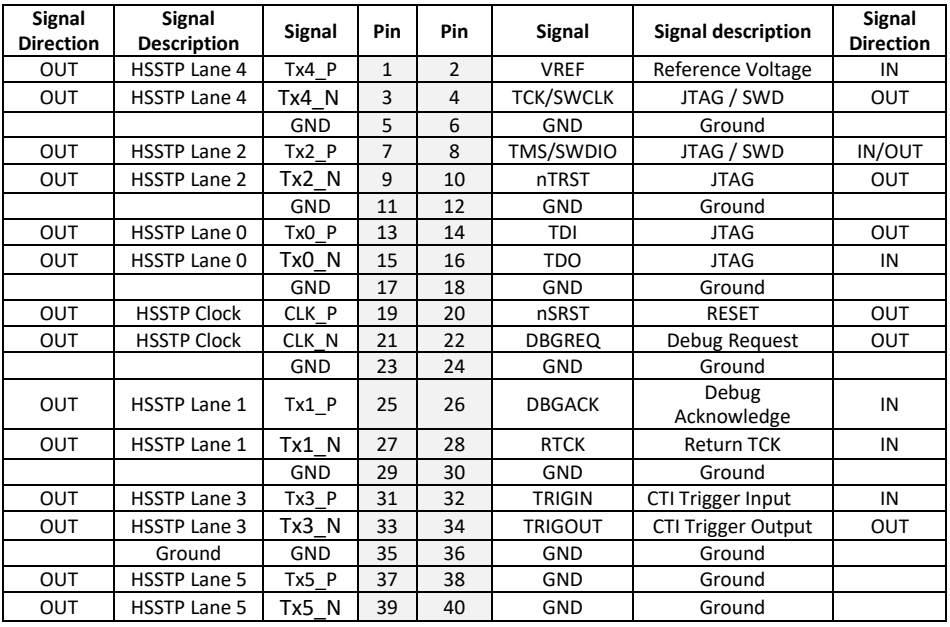

Signal direction definition:

OUT - output from the Active Probe to the target microcontroller

IN - input to the Active Probe from the target microcontroller

The target microcontroller connector is a Samtec ERF8 series, rugged high-speed socket, part number ASP-130367-01.

The rear side features:

 **B** – FNET Micro connector, which connects the Active Probe to the iC5700 BlueBox through the FNET Micro cable delivered with the Active Probe.

The top side features:

- **C** The indicator light provides the status of the Active Probe as follows:
	- o Permanently green Powered On
	- o Blinking green Establishing connection with the Blue Box
	- o Permanently blue Ready for use

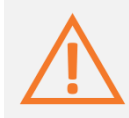

When powering on the system, switch the iC5700 on prior to powering on the target system; when powering down the system, power off the target microcontroller before powering off the iC5700.

Use only original iSYSTEM accessories for powering and connecting with the iC5700. Consult with iSYSTEM before attempting to use any other accessory.

### **IASAM40ARMPIN20**

In conjunction with this Samtec40 to 20-pin JTAG ARM adapter delivered in the package, the Active Probe can be also connected to target development boards featuring a 20-pin, 2.54 mm pitch, ARM JTAG debug connector.

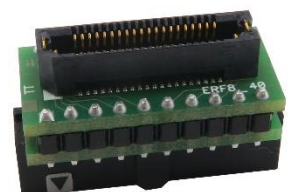

*Samtec40 to 20-pin JTAG ARM Adapter*

The adapter has the following pinout:

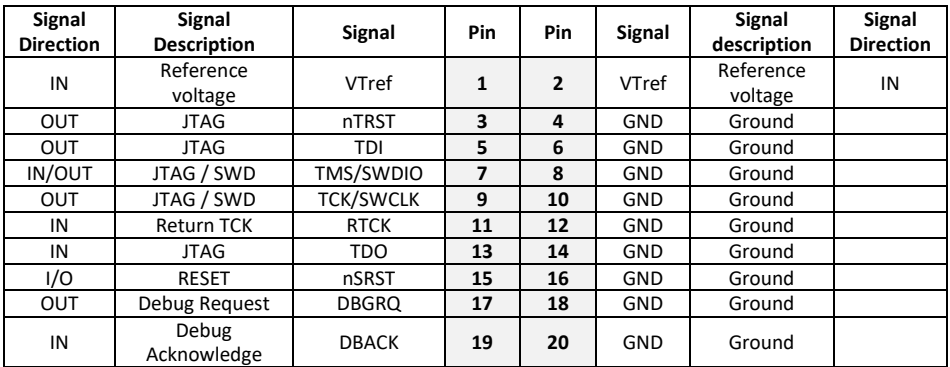

## **Active Probe and the iC5700 Connecting Guidelines**

 Always start by connecting the iC5700 GND and the target GND using grounding wire delivered along the iC5700.

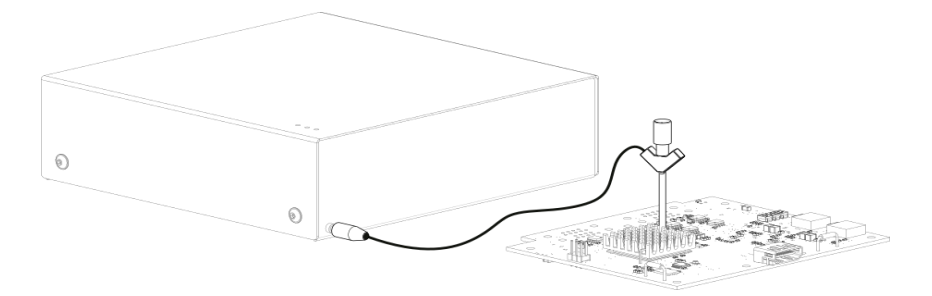

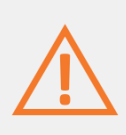

If the grounding wire is not connected, the ground potential difference between the BlueBox hardware and the target can exceed well over 1000V even before any of the devices are powered up. This voltage difference is discharged over the BlueBox hardware and the target system, leading to the possible destruction of electronic components within the BlueBox hardware, the target or both.

- Connect the iC5700 Power Supply to the mains outlet and the iC5700.
- Connect the iC5700 to the PC via the supplied Ethernet or USB 3.0 cable
- Connect the Active Probe to the iC5700 FNET Port through the supplied FNET Micro Cable.

If a cable longer than 1.0m is required (for example when debugging an ECU in a vehicle or a confined space), optional 3.0m and 5.0m FNET Micro cables are available from iSYSTEM.

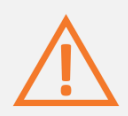

Although it looks similar to the HDMI interface, the FNET Port is **not compatible** with HDMI or any HDMI accessories.

Connecting iSYSTEM hardware to HDMI accessories will damage the hardware and will render the iSYSTEM hardware warranty void.

 Connect the 40-pin HSSTP Active Probe connector to the target. If the target provides a 20-pin, 2.54mm pitch, ARM JTAG debug connector, use the IASAM40ARMPIN20 adapter in between.

## <span id="page-10-0"></span>**Setting Debug Interface Voltage Levels**

The voltage levels for the debug interface are configured within winIDEA via the menu option "Hardware -> Emulation Options", selecting the "Hardware" tab in the "Emulations Options" dialog window, as shown below.

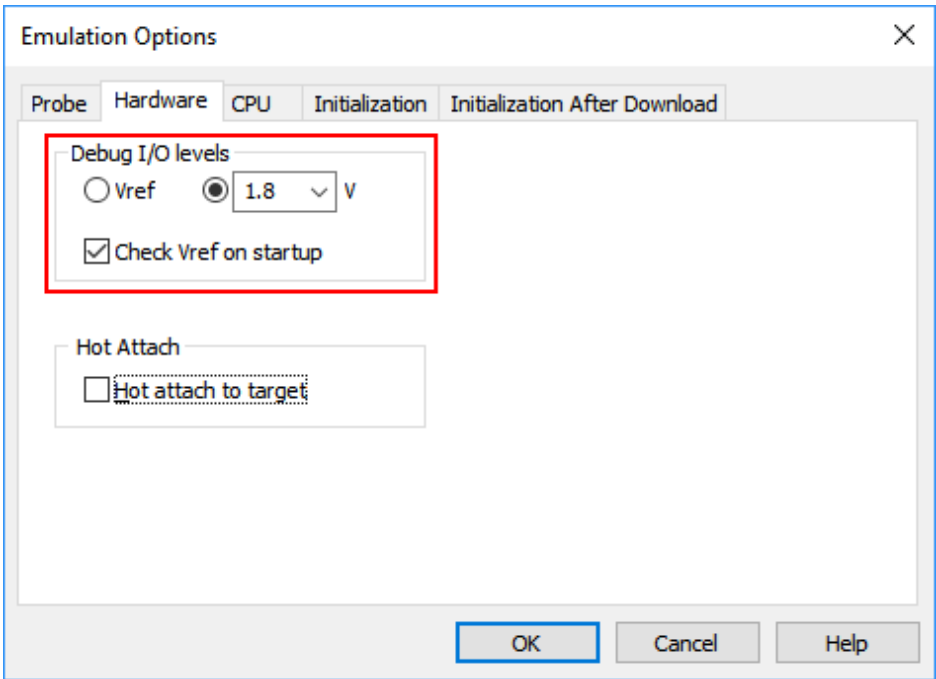

The logic for the debug interface can be powered directly from the Active Probe (recommended setting) by selecting the right radio-button (as shown above) and choosing an appropriate voltage from the drop-down list.

Alternatively, the voltage supplied by the target microcontroller development board via pin 2 of the debug connector can be used. In this case, the 'Vref' option should be selected.

## <span id="page-10-1"></span>**Further Active Probe Settings**

This section describes winIDEA settings distinct to the HSSTP Active Probe.

The iC5700 is capable of connecting to ARM target devices through its installed DTM module and an appropriate JTAG cable adapter. This interface supports both the JTAG and SWD debug interfaces.

In order to switch from the default DTM interface to the Active Probe, the "Emulation Options" dialog needs to be opened from the menu option "Hardware -> Emulation Options". By switching to the tab "Probe", the 'Active Probe' option can be selected.

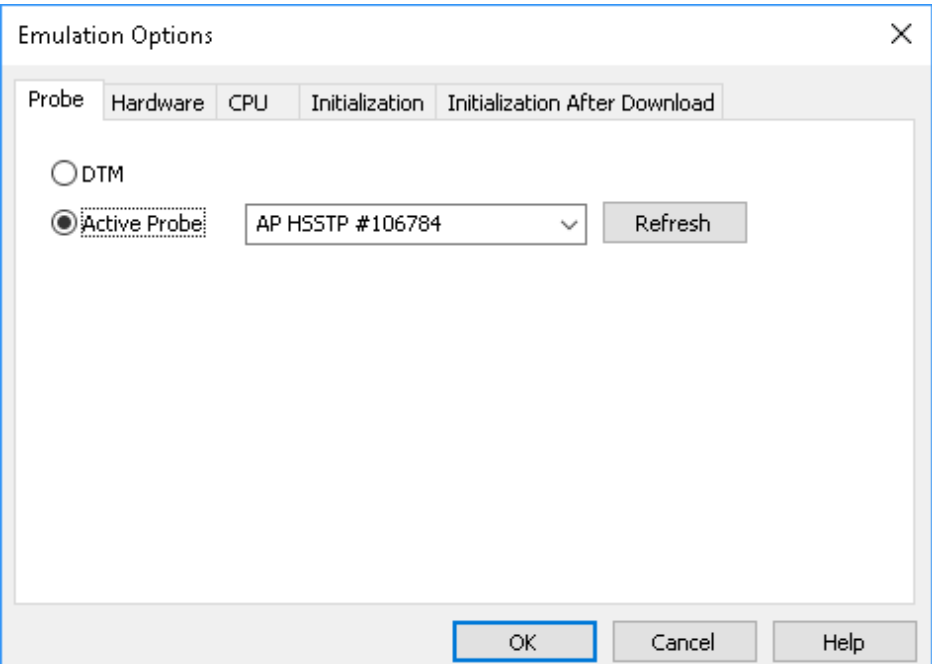

The detailed configuration settings for the ARM HSSTP Active Probe can be selected via the menu option »Hardware -> CPU Options...«, selecting the "Aurora" tab in the "CPU Setup" dialog window, as shown below.

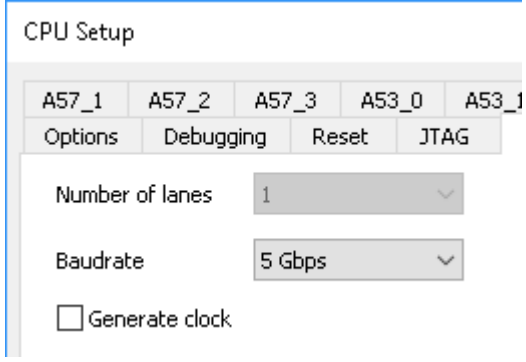

# <span id="page-12-0"></span>**Accessories**

## <span id="page-12-1"></span>IOM6 product line

Expand the iC5700 operation with modules from the IOM6 product line to enable parallel debugging and testing of multiple different target systems, monitoring of network traffic (e.g. LIN/CAN/CAN FD) and manipulation of the analog and digital signals.

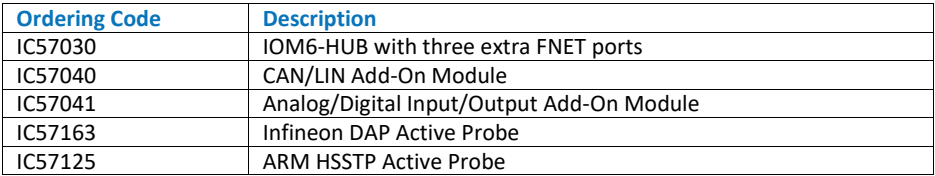

## <span id="page-12-2"></span>ARM HSSTP Active Probe Accessories

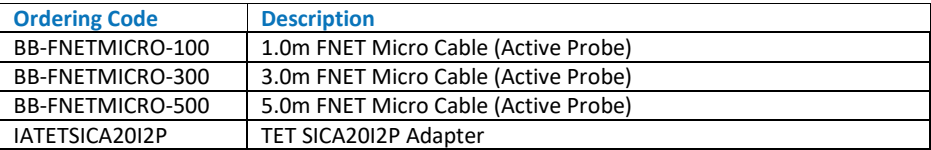

Refer to the iC5700 User Manual for all iC5700 accessories.

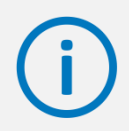

Find more information on [www.isystem.com](http://www.isystem.com/) or contac[t sales@isystem.com](mailto:sales@isystem.com)

# <span id="page-13-0"></span>**User notes**

This page is left intentionally blank.

# <span id="page-14-0"></span>**Technical support**

To reach for technical support please visit [www.isystem.com/support.](http://www.isystem.com/support)

iSYSTEM has made every effort to ensure the accuracy and reliability of the information provided in this document at the time of publishing. Whilst iSYSTEM reserves the right to make changes to its products and/or the specifications detailed herein, it does not make any representations or commitments to update this document.

### **iSYSTEM. All rights reserved.**